## **Message Center Overview**

- Message Center can be accessed by clicking on the Message Center icon at the top of • PowerChart or by clicking on one of the quick folders in Key Notifications, Sign: 2 Orders: 2 Dictat: 2 which shows the number of unopened Message Center items.
- The Message Center Inbox tab includes items that are assigned to that provider.
- Most items, which are opened by a double click, have an Action Pane at the bottom to allow the provider to quickly Sign/Approve/Review/Complete, Refuse, Forward, or Comment on that item and resolve it.

| Action Pane                   |               |         |        |
|-------------------------------|---------------|---------|--------|
| Sign                          | ○ Refuse      | Reason: | $\sim$ |
| Additional<br>Forward Action: | To:<br>(Limit | 5)      | 益      |
| Comments:<br>(Limit 212)      |               |         |        |

**Note:** The last action performed (e.g., Sign, Refuse) will default for the next item. Please make sure the action selected is your intended action for that item.

- Once the item has been addressed select an option on the bottom right of the screen.
  - Next: Brings the user to the next item without signing it.
  - **OK & Close**: Signs the item and brings the user back to the folder.
  - **OK & Next**: Signs the item and brings the user to the next item in the Message Center.

Please ensure you have reviewed items thoroughly before clicking OK& Next.

| Message Center                               |              |               |               |                   |                  | 🔀 Full scree | n 📄 Print | ・ 0 minutes ago |
|----------------------------------------------|--------------|---------------|---------------|-------------------|------------------|--------------|-----------|-----------------|
| Inbox Summary 7                              | Results X    |               |               |                   |                  |              |           |                 |
| Inbox Proxies Pools                          | Communicat   | e 🕶 💼 Open 💥  | Message Journ | al 🔀 Forward Only | Select Patient   |              |           |                 |
| Display: Last 60 Days 🗸 🛄                    | Patient Name | Outstanding O | Status        | Result Type       | Result Status    | Assigned     |           |                 |
| Display: Last 60 Days 🗸                      | AMBCERNRES   |               | Pending       | RAD               | Auth (Verified)  | Eduphys, 1   |           |                 |
| Inbox Items (7)                              |              |               |               |                   |                  |              |           |                 |
| Results (1/1)                                |              |               |               |                   |                  |              |           |                 |
| Other (1/1)                                  |              |               |               |                   |                  |              |           |                 |
| Results FYI                                  |              |               |               |                   |                  |              |           |                 |
| Orders (3/3)                                 |              |               |               |                   |                  |              |           |                 |
| Cosign Orders (2/2)<br>Proposed Orders (1/1) |              |               |               |                   |                  |              |           |                 |
| Documents 2                                  |              | E             | ach fold      | er is describe    | ed in further de | tail bow.    |           |                 |
| Messages (3/3)                               |              |               |               |                   | 7                |              |           |                 |
| General Messages (2/2)                       |              |               |               |                   |                  |              |           |                 |
| Renewal Requests (1/1)                       |              |               |               |                   | ز ا              |              |           |                 |
| Work Items (2)                               |              |               |               |                   |                  |              |           |                 |
| Saved Documents 3                            |              |               |               |                   |                  |              |           |                 |
| Paper Based Documents                        |              |               |               |                   |                  |              |           |                 |
| Reminders                                    |              |               |               |                   | j.               |              |           |                 |
| Documents to Dictate (2/2)                   |              |               |               |                   |                  |              |           |                 |

|  | <b>HEALTHCARE</b> |
|--|-------------------|
|--|-------------------|

# Cerner PowerChart EDUCATION

Message Center

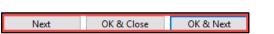

Hospital Course

Hospital Course

Anticipated

March 21, 2021 14:19 EDT

Eduhosp , 1 on May 29, 2020 14:38 EDT

MR1720000226, MMC, I/P (Inpatient), 1/23/2020

# Message Center for Providers

### 1. Orders

- The Orders folder has two subfolders, Cosign Orders and Proposed Orders.
  - 1. **Cosign Orders** originate from a verbal order with readback or standing orders, these can be acted upon prior to final signature here by the provider.
    - 1. Double click to open.
    - 2. Select Approve or Refuse for that order in the Action Pane.
      - a. If refused, a reason is required.
    - 3. Then click either: OK & Close or OK & Next.
  - 2. **Proposed Orders** are entered by medical students or clinical staff. These orders cannot be acted upon until final signature is received here by the provider.
    - 1. Double click to open.
    - 2. Select Accept All or Reject All, in the bottom right corner, if there are multiple orders. Otherwise, the provider can review the orders individually and choose between Accept (green triangle), Reject (red circle with a line), or Accept with Modify (black triangle).
      - a. If refused, a reason is required.
      - b. Click Sign in the Message Center or Orders area of the Menu.

### 2. Documents

- The Documents folder has documents that have been sent to the specific provider for signature or review. Documents requiring a signature will be in the **Sign** subfolder. To sign the document:
  - 1. Double click on the message in the **Sign** subfolder.
  - 2. Select Sign in the Action Pane and then click OK & Close or OK & Next.

### 3. Saved Documents

• If the provider saves any electronic documentation, it will display in this folder. These documents will remain in the Saved Documents folder until they have been signed or in errored.

Type:

Date: Status

Title

Performed By

Encounter info

This is an anticipated document.

### 4. Documents to Dictate

- The notifications in this folder are from Health Information Management, who have reviewed the chart and discovered charting deficiencies.
  - 1. Double click to open the item.

Clinical EHR Education, October 25, 2023, BAK (P)

- Review the type or title of the item, this will tell the provider what was discovered as a deficiency.
- Go back into the patient's chart on the specific encounter and complete the necessary documentation.
- 4. Return to Message Center and select Complete in the Action Pane.
- 5. Then click either: OK & Close or OK & Next.
- 6. If this is not your deficiency, please refuse the item with a comment naming the correct provider if known.

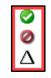

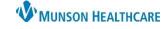

Cerner PowerChart EDUCATION

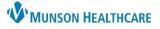

🟪 Communicate 🝷 🚔 Open 🏭 Me

Patient N... / Order/Plan Na..

November

Su Mo Tu We Th Fr Sa

 7
 8
 9
 10
 11
 12
 13

 14
 15
 16
 17
 18
 19
 20

 21
 22
 23
 24
 25
 26
 27

4

12 89 5 6

3 4 10 11

Cancel

۲

Search Date Range

**↓ 2021** 

1 2 3

28 29 30

ОК

## Cerner PowerChart EDUCATION

Orders X

•

5 6 7

П

~ ...

Click the ellipsis to

adjust the

date/time.

Cosign Orders (2/2)

Proposed Orders (1/1)

General Messages (2/2) Renewal Requests (1/1)

**Note:** Verify the Message Center is set to Load All messages under the Display drop-down. This ensures deficiency notifications are not missed. Load All does not apply to the Orders folder. The date will have to be adjusted instead in the Orders folder.

| Displays            | Last 60 Days                 |  |
|---------------------|------------------------------|--|
| Dispidy.            |                              |  |
| -                   | Last 1 Day                   |  |
| Inbe                | Last 5 Days                  |  |
| 😑 Res               | Last 10 Days                 |  |
|                     | Last 30 Days                 |  |
| Dee                 | Last 60 Days<br>Last 90 Days |  |
| Res                 | Last 90 Days                 |  |
| Ord                 | Load All                     |  |
| Cosign Orders (2/2) |                              |  |
|                     | Droppered Orders (1/1)       |  |

### **Hospital Specific Charting Deficiencies**

#### **Hospital Summary**

| Explanation     | Action                                                                                    |
|-----------------|-------------------------------------------------------------------------------------------|
| The Hospital    | 1. Open the Discharge-Provider Workflow located in the Provider View section of the Menu. |
| Summary was not | 2. Use the Workflow Components to build pieces of the note.                               |
| initiated.      | 3. Generate the Hospital Summary by clicking the blue hyperlink at the bottom of the      |
|                 | Discharge-Provider Workflow.                                                              |
|                 | 4. Click Sign/Submit.                                                                     |

**Message Center** 

Inbox Summary

Inbox Proxies Pools

Display: Last 60 Days

Inbo

Result

Resu

Orders (3/3)

Documents

Messages (3/3)

#### Hospital Course or Update Hospital Course

| Explanation          | Acti | Action                                                                         |  |  |
|----------------------|------|--------------------------------------------------------------------------------|--|--|
| Hospital Course      | 1.   | Open the Documents Component in the Discharge-Provider Workflow and revise the |  |  |
| within the Hospital  |      | Hospital Summary.                                                              |  |  |
| Summary is blank or  | 2.   | Complete or update the Hospital Course.                                        |  |  |
| needs to be updated. | 3.   | Click Sign/Submit.                                                             |  |  |

#### **Final Diagnosis Needed- Hospital Summary**

| Explanation                           | Action                                                                                                    |
|---------------------------------------|----------------------------------------------------------------------------------------------------|
| A diagnosis was not<br>entered in the | 1. Add needed diagnosis in the Problem List Component in the Discharge-Provider Workflow in the correct encounter.                 |
| Hospital Summary.                     | 2. Open the Documents Component in the Discharge-Provider Workflow. Revise the <b>Hospital Summary</b> .                           |
|                                       | 3. Refresh the All Diagnosis This Visit section to populate the This Visit problems from the Problem List to the Hospital Summary. |
|                                       | <ol> <li>Add any other needed details below the problems.</li> <li>Click Sign/Submit.</li> </ol>                                   |

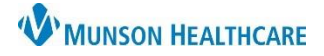

| i indi Biagnooid iteeaca |                                                                                              |
|--------------------------|----------------------------------------------------------------------------------------------|
| Explanation              | Action                                                                                       |
| There is no diagnosis    | 1. Add needed diagnosis in the Problem List Component in the Discharge-Provider              |
| located within the       | Workflow in the correct encounter.                                                           |
| chart. Final Diagnosis   | 2. Open the Documents Component in the Discharge-Provider Workflow. Revise the               |
| cannot be listed as      | Hospital Summary.                                                                            |
| part of the hospital     | 3. Refresh the All Diagnosis This Visit section to populate the This Visit problems from the |
| course unless it         | Problem List to the Hospital Summary.                                                        |
| specifically says Final  | 4. Add any other needed details below the problems.                                          |
| Diagnosis.               | 5. Click Sign/Submit.                                                                        |

### Final Diagnosis Needed- Hospital Summary

### History and Physical, Consultation Note, or Operative/Procedure Report

| Explanation       | Action                                          |  |
|-------------------|-------------------------------------------------|--|
| That note has not | 1. Create the note using Dynamic Documentation. |  |
| been created.     |                                                 |  |

### ED Specific Charting Deficiencies

#### **Emergency Department Report or Urgent Care Report**

| Explanation                          | Action                                          |
|--------------------------------------|-------------------------------------------------|
| That note has not been created.      | 1. Create the note using Dynamic Documentation. |
| ***CAD and GRY create clinical note. |                                                 |

### **Final Diagnosis Needed**

| Explanation                                                                                         | Action                   |
|----------------------------------------------------------------------------------------------------|--------------------------|
| No Final Diagnosis documented in the<br>Assessment/Plan with the ED Report.<br>***For all locations | 1. Modify the ED Report. |

#### **Medical Decision Making**

| Explanation                                   | Action                   |
|-----------------------------------------------|--------------------------|
| That MDM or ED course has not been completed. | 1. Modify the ED Report. |
| ***CAD and GRY only                           |                          |